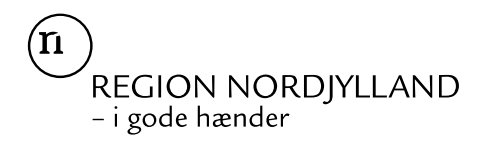

Mennesker og **Organisation** Uddannelse, Læring og Ledelse Uddannelseskonsulent Maria Jul Jessen maria.jul@rn.dk

februar 2023

# **Retningslinjer for ansøgning om refusion af kursusudgifters ifm. obligatoriske kurser i praksis**

Ved deltagelse i specialespecifikke kurser, obligatoriske KBU kursus, forskningstræning, supervisionskurser og/eller SOL-kurser kan der ansøges om refusion af eventuelle kursusudgifter.

Fra 1. februar 2022 skal du som ansat i praksis (almen medicin, Dermatologi, Oftalmologi eller Otorhino-laryngiologi) anvende MinLøn appen, hvis du har udgifter til kursus, samt hvis du skal have diæter og logi i forbindelse med dette. Med den nye løsning skal du ikke længere indsende en befordringsblanket ifm. kursus.

MinLøn er lønsystemets app, og kendes allerede fra f.eks. registrering af fravær og ferie, mm. Med den nye løsning til kursus og tjenesterejser, samles alle indberetninger til lønudbetaling her, og appen sikrer, at f.eks. diæter og kilometer beregnes korrekt.

MinLøn-appen kan hentes i Apples Appstore eller Google Play. Appen er kompatibel med iPhone og smartphones med Android styresystemer. Smartphones med Windows Mobile supporteres ikke. læs mere om opsætningen af appen i afsnit [Kom i gang med](#page-1-0) MinLøn app.

**Inden du indberetter udgifter for kursus igennem appen bedes du læse vejledningen igennem. Foretrækker du vejledningen som video - [så klik her for vejledning til at indberette kørsel](https://eur03.safelinks.protection.outlook.com/?url=https://video.rn.dk/secret/70993957/110ed45d1e0b7ca1b6b3f7723f1b7445&data=04%7c01%7c%7c2e500b27fe6f4ea8e87108d97cdaa65e%7c5968b90c51a64f088b4750ffffbe2e4f%7c0%7c0%7c637678100805942956%7cUnknown%7cTWFpbGZsb3d8eyJWIjoiMC4wLjAwMDAiLCJQIjoiV2luMzIiLCJBTiI6Ik1haWwiLCJXVCI6Mn0%3D%7c1000&sdata=w8q1kNNjZPe9rFHIoky7clGM%2BL2/yeuBuIq6dTizSrg%3D&reserved=0)**

Har du brug for hjælp kan du kontakte uddannelseskonsulent Maria Jul Jessen på mail [ma](mailto:maria.jul@rn.dk)[ria.jul@rn.dk](mailto:maria.jul@rn.dk) eller på telefon 40335735.

**Ansøgning om refusion af kursusudgifter kan ske efter hver enkelt kursusgang – dog skal der altid søges senest ved afslutning af en praksisansættelse samt ved årsskiftet.** 

# Ved ansættelse på hospitalsafdeling

Hvis du under ansættelsen på en hospitalsafdeling ønsker refusion for et obligatorisk, skal du søge refusionen ved den enkelte afdeling. Der søges refusion via en elektronisk kursusblanket, som godkendes af afdelingsledelsen.

Det er den enkelte afdeling/leder, der beslutter, om der kan overnattes på hotel ved sammenhængende kursusdage, om der kan benyttes fly ifm. kurser osv. Så forhør dig om den enkelte afdelings politik på området.

Ved spørgsmål ang. elektronisk ansøgning om refusion kan afdelingen for Kursus- og Tjenesterejser kontaktes på: ktrejse@rn.dk

### Ved ansættelse i almen praksis

Hvis kurset gennemføres under ansættelse i praksis (almen medicin, Dermatologi, Oftalmologi eller Oto-rhino-laryngiologi), søges der refusion af kursusudgifter, samt diæter og logi vha. MinLøn Appen. Ved ønske om overnatning på hotel enten på grund af særlige forhold og/eller flere sammenhængende kursusdage, skal det aftales mindst en uge før kurset, med Simon Lauritsen (kontaktes på [ma](mailto:maria.jul@rn.dk)[ria.jul@rn.dk](mailto:maria.jul@rn.dk) eller på telefon 40335735)

#### Udgifter til transport

#### *Kørsel i egen bil*

Du opretter kørsel i MinLøn appen. Se [regelsæt for kørselsgodtgørelse her](https://personalenet.rn.dk/personale/personalehaandbog/Sider/Kørselsgodtgørelse.aspx) samt [vejledning til indbe](https://personalenet.rn.dk/personale/personalehaandbog/Sider/Indberetning-og-godkendelse-af-k%C3%B8rsel-p%C3%A5-web-og-i-app.aspx)[retning af kørsel i MinLøn app her.](https://personalenet.rn.dk/personale/personalehaandbog/Sider/Indberetning-og-godkendelse-af-k%C3%B8rsel-p%C3%A5-web-og-i-app.aspx) Se hvordan du opretter kørsel i afsnit [1. Indberet kørsel.](#page-4-0)

#### [Se videovejledning til indberetning af kørsel i appen her.](https://video.rn.dk/secret/70993957/110ed45d1e0b7ca1b6b3f7723f1b7445)

Kørsel i egen bil udregnes efter reglerne om merafstand. Merafstand betyder, at din sædvanlige transportafstand mellem bopæl og arbejdsplads skal modregnes i de faktiske kørte kilometer den pågældende dag.

#### *Taxa, bro, parkering mv.*

Udlæg til taxa, bro, bus, tog, færge og parkering oprettes i MinLøn appen. Se hvordan du opretter udlæg i afsnit [2. Indberet udlæg](#page-7-0)

#### *Rejse med fly og tog*

Bestiller du selv billetter og oprettet efterfølgende et udlæg i MinLøn appen. Se hvordan du opretter et udlæg i afsnit [2. Indberet udlæg](#page-7-0)

### Dokumenterede overnatning på regionens regning

**Overnatning på hotel på regionens regning, kan ske enten ved særlige forhold og/eller flere sammenhængende kursusdage, men skal aftales mindst en uge før kurset, med Maria Jul Jessen (kontaktes på [maria.jul@rn.dk](mailto:maria.jul@rn.dk) eller på telefon 40335735**) **Kun ved aftale udbetales der refusion for hotelovernatning.** 

I appen kan du først søge om refusion af overnatning efter du har haft udgiften og kan fremvise kvittering på betalingen. *"Udlæg i forbindelse med dokumenterede natophold*" oprettes i MinLøn appen. Se hvordan du opretter udlæg i afsnit [2. Indberet udlæg](#page-7-0)

### Time-dagpenge / forplejning / udokumenterede overnatning

For alle kursus-tjenesterejser som er forbundet med udokumenterede overnatning, og som varer mindst 24 timer, kan der uden kvittering udbetales timedagpenge. Du skal indberette time-dagpenge under "Diæter og Logi" i MinLøn appen. Se hvordan du opretter i afsnit [3. Indberet time-dagpenge /](#page-8-0)  [forplejning / udokumenterede natophold](#page-8-0)

### <span id="page-1-0"></span>Kom i gang med MinLøn app

Appen kan hentes i Apples Appstore eller Google Play. Appen er kompatibel med iPhone og smartphones med Android styresystemer. Smartphones med Windows Mobile supporteres ikke.

### Første login - adgangskode

Når du har hentet MinLøn appen skal du identificere dig med dit CPR-nummer og en 6-cifret kode. Koden laver du på **www.medarbejdernet.rn.dk** i menupunktet "Mine indstillinger".

Når du har valgt en 6-cifret kode, er du klar til at logge på appen.

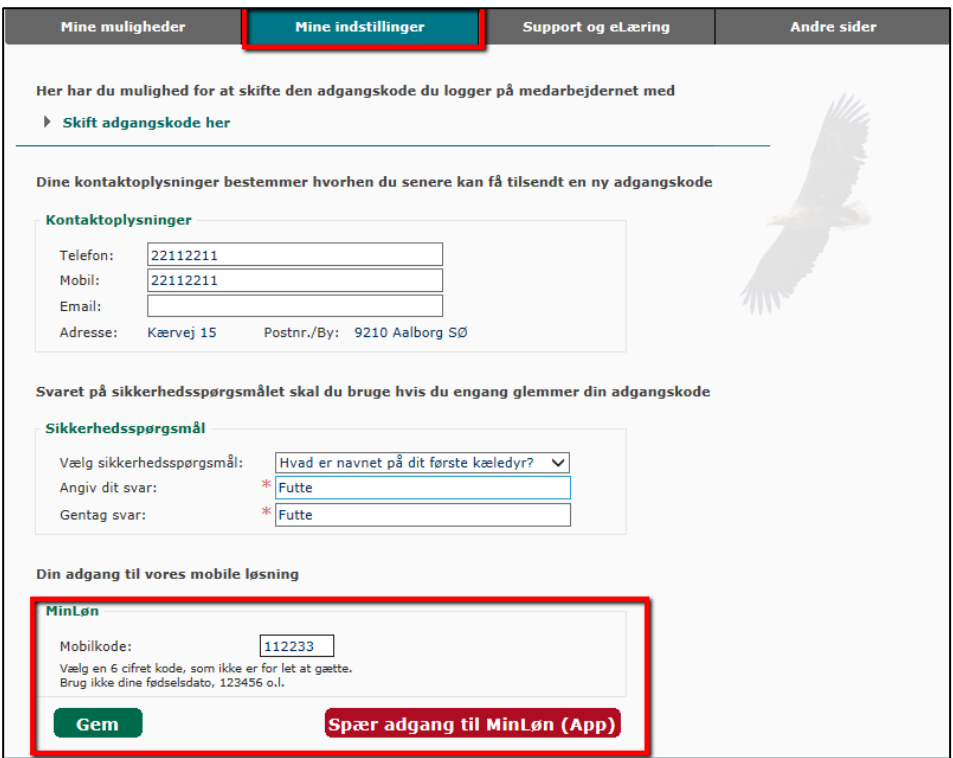

## Log ind i appen

Når du logger på appen, skal du vælge "Log på (eksisterende bruger)"

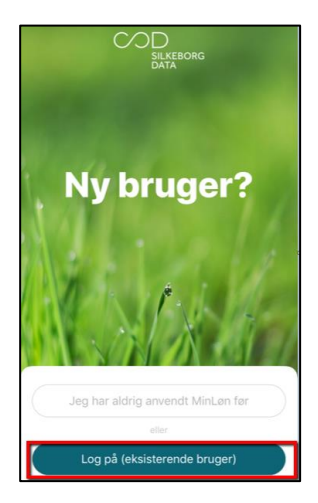

Log ind med CPR-nummer samt den 6-cifrede mobilkode du oprettede på Medarbejdernet.

Fremover vil appen huske dig, og har din smartphone ansigts/fingeraftryksgenkendelse kan du bruge dette til login fremover.

### Indsæt bopæls- og arbejdspladsadresse

For at kunne beregne kørsel korrekt i henhold til reglerne om merafstand, skal du indsætte din bopæls- og arbejdspladsadresse (din nuværende praksis). Appen sikrer automatisk, at kørselsreglerne overholdes og kilometer beregnes korrekt i henhold til merafstandsbegrebet.

• Tryk på tandhjulet for at gå til indstillinger, og vælg "Mine adresser".

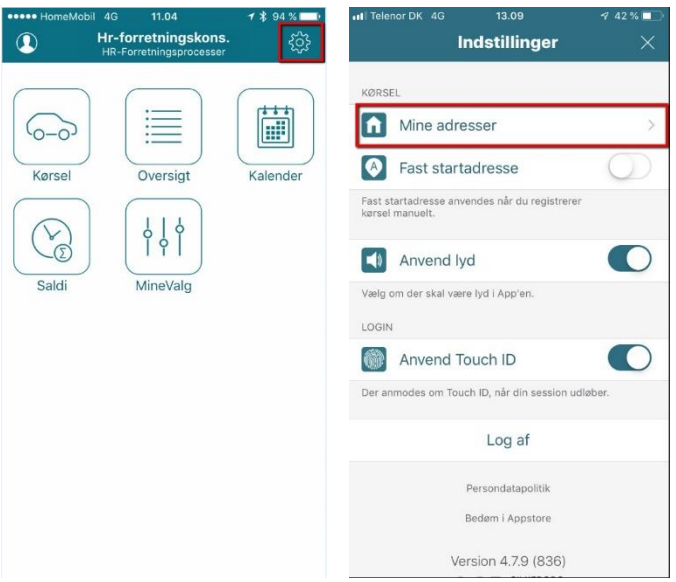

• Klik på "Bopæl", skriv din adresse og tryk på den røde cirkel, for at vælge adressen.

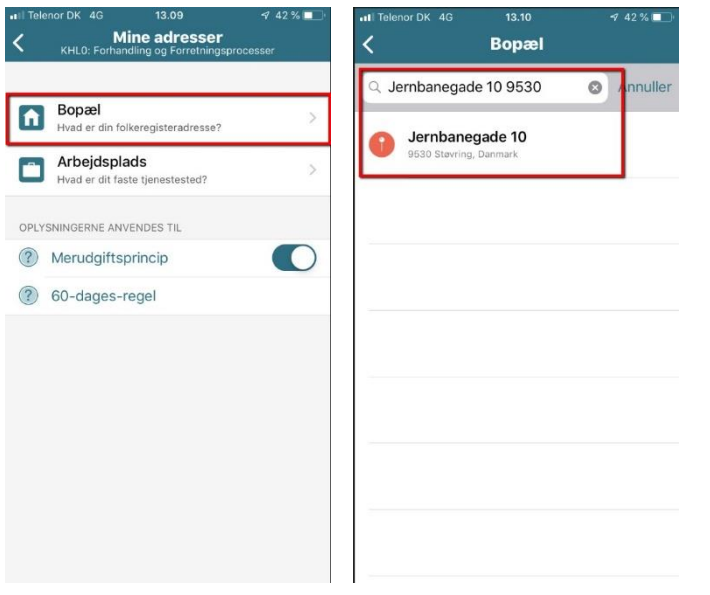

- Gentag med arbejdsadressen, og tryk herefter "Beregn". Nu dannes det kilometertal, som efterfølgende vil danne grundlag for beregninger.
- "Merudgiftsprincippet" skal være markeret "ON", for at overholde Region Nordjyllands regler om kørselsgodtgørelse.

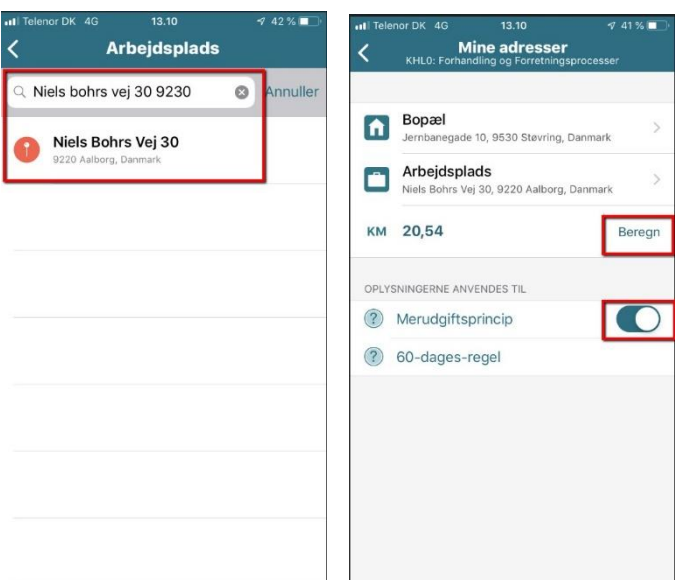

### Lav en indberetning

MinLøn appen indeholder mange forskellige indberetningsmuligheder, og du vil kunne have flere eller færre muligheder, end på det viste eksempel.

# <span id="page-4-0"></span>1. Indberet kørsel

For at indberette kørsel, skal du trykke på ikonet 'Kørsel'.

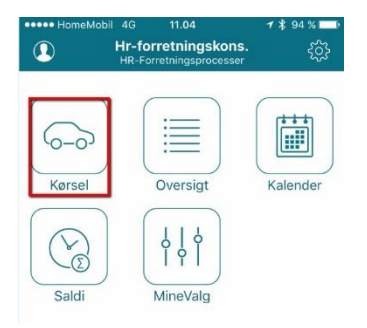

Du kan i appen registrere din kørsel på to måder. Enten med GPS eller ved manuel indberetning. Hvis du vil bruge GPS til at indberette kørsel, skal du sikre at det er slået til i din telefons indstillinger.

For at kunne beregne kørsel korrekt i henhold til reglerne om merafstand, skal arbejdspladsadresse ændres til at være din nuværende praksis adresse. Appen sikrer derefter automatisk, at kørselsreglerne overholdes og kilometer beregnes korrekt i henhold til merafstandsbegrebet.

### 1.1. Indberet med GPS

- Når det grønne GPS-ikon i øverste højre hjørne er grønt, kan du trykke "Start", og begynde din kørsel.
- Har du behov for at pause GPS'en, kan du trykke på "Pause" og genstarte GPS'en, når du er tilbage på ruten igen.
- Når du kommer frem til dit bestemmelsessted, trykker du på "Stop", for at afslutte indberetningen.

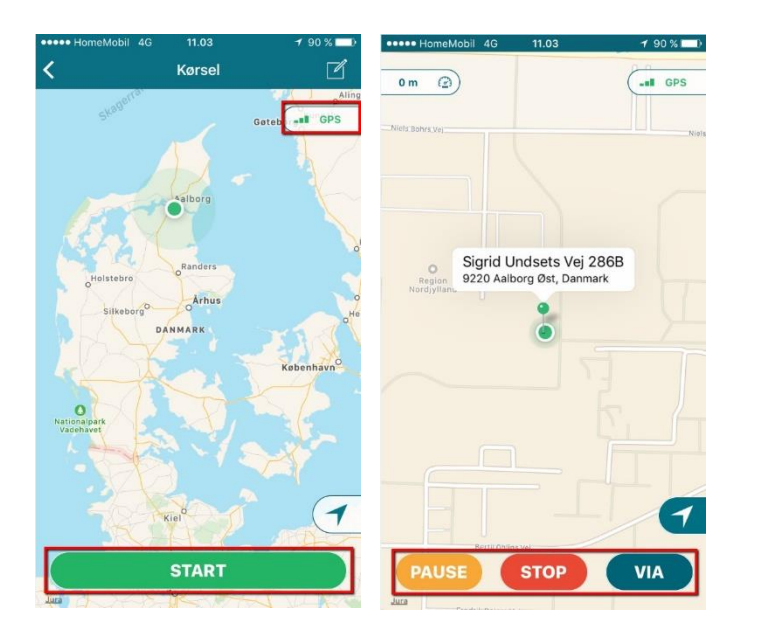

- Tryk nu "Afslut".
- Du kan også nulstille turen, hvis den ikke skal indberettes alligevel.

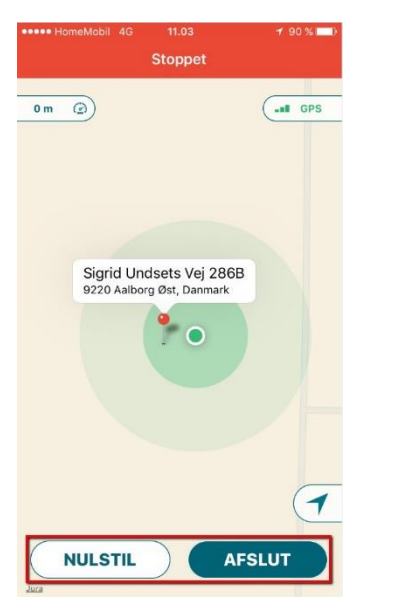

- Udfyld herefter de manglende felter udførligt og detaljeret, da de danner dokumentation til SKAT vedrørende din kørsel. Leder skal godkende indberetningen, inden kørslen kommer til udbetaling. Hvis udbetalingen ikke er foretaget korrekt bliver den afvist og du er selv ansvarlig for at indberette en ny.
	- o **"60-dages-regel" skal være markeret med "ON"**
	- o **"Merudgiftsprincippet" skal være markeret med "ON", for at overholde Region Nordjyllands regler om kørselsgodtgørelse.**
	- o Angiv dato
	- o Ved "Hvilken type?", vælges lav takst (**916 – Kørselgodtg.Tjenstlig,Lav**), hvis du kører alene. Hvis du har andre passager med som også skal på kurset, vælger du høj takst **(915 – Kørselgodtg.Tjenstlig,Høj).** Passagerne modtager ikke refusion. **Hvis**

**du har passager med husk bl.a. at skrive deres navne i "Formål"/"Hvad var formålet med kørsel?"**

- o Ved "Registreringsnr." skrive du nummerpladen på bilen.
- o **I "Formål" skriver du hvilket kursus refusionen vedrører (SPEAM, Vejlederkursus, Kommunikationskursus, mm.). Hvis du har haft passager, skriv deres navne her.**
- o Ud fra tegnet **"\$"** skal du ikke vælge noget. Den vælger automatisk "**Afdeling**".
- o Ved "Afvigende afd." skal du ikke vælge dig noget.
- Afslut indberetningen med at trykke "Gem" i øverste højre hjørne. Hvis du kører til eller fra din bopælsadresse, vil der fraregnes det antal kilometer du almindeligvis kører mellem bopæl og arbejdsplads, jævnfør principperne om merafstand.

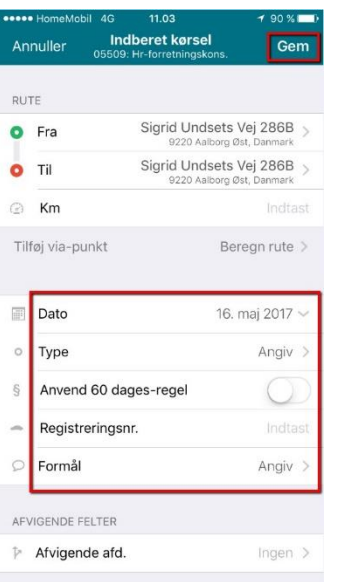

### 1.2. Indberet kørsel manuelt

- I kørsel, tryk på ikonet i øverste højre hjørne, for at starte en ny manuel indberetning.
- Udfyld alle felter udførligt og detaljeret, da de danner dokumentation til SKAT vedrørende din kørsel. Hvis udbetalingen ikke er foretaget korrekt bliver den afvist og du er selv ansvarlig for at indberette en ny.
	- o **"60-dages-regel" skal være markeret med "ON"**
	- o **"Merudgiftsprincippet" skal være markeret med "ON", for at overholde Region Nordjyllands regler om kørselsgodtgørelse.**
	- o Angiv dato
	- o Ved "Hvilken type?", vælges lav takst (**916 – Kørselgodtg.Tjenstlig,Lav**), hvis du kører alene. Hvis du har andre passager med som også skal på kurset, vælger du høj takst **(915 – Kørselgodtg.Tjenstlig,Høj).** Passagerne modtager ikke refusion. **Hvis du har passager med husk bl.a. at skrive deres navne i "Formål"/"Hvad var formålet med kørsel?"**
- o Ved "Registreringsnr." skrive din bils nummerplade.
- o **I "Formål" skriver du hvilket kursus refusionen vedrører (SPEAM, Vejlederkursus, Kommunikationskursus, mm.). Hvis du har haft passager, skriv deres navne her.**
- o Ud fra tegnet **"\$"** skal du ikke vælge noget. Den vælger automatisk "**Afdeling**".
- o Ved "Afvigende afd." skal du ikke vælge dig noget.
- Afslut indberetningen med at trykke "Gem" i øverste højre hjørne.

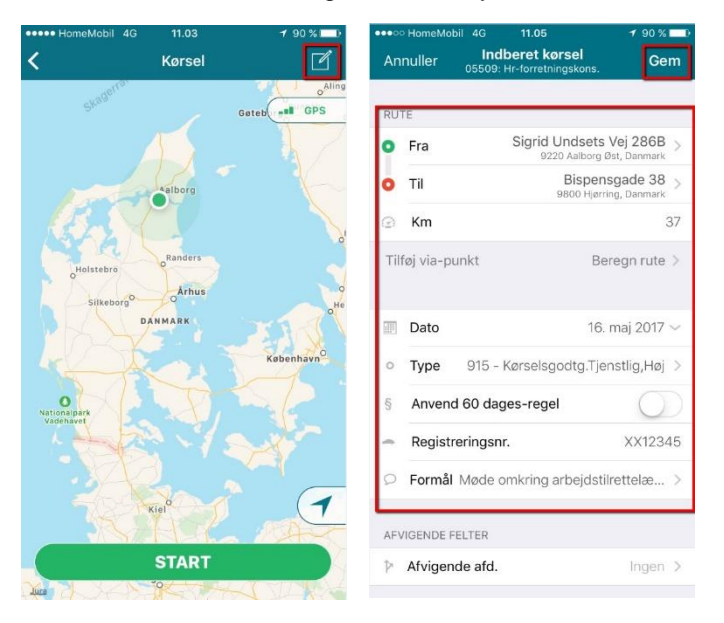

Kørselsgodtgørelse udbetales med den månedslønkørsel, hvor kursusaktiviteten har fundet sted, såfremt du har indberettet umiddelbart efter kurset. Taksterne fastsættes af Moderniseringsstyrelsen.

# <span id="page-7-0"></span>2. Indberet udlæg

For at indberette udlæg i forbindelse med hotel, bro, færge, fly, bus, tog, p-billet, mm. skal du på forsiden trykke på ikonet udlæg.

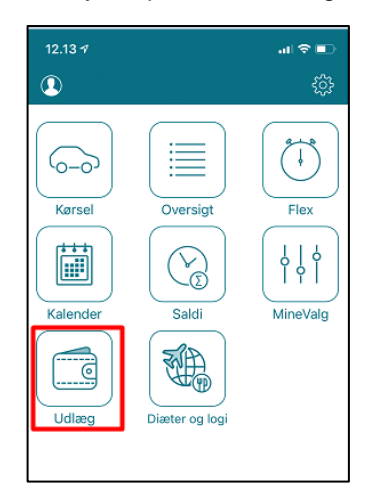

Ift. type udlæg, kan du læse mere i afsnit [2.1 Hvilken type udlæg skal jeg vælge.](#page-8-1) Husk at du først kan bede om refusion af udlæg efter du har haft udgiften og kan fremvise kvittering på betalingen.

**Overnatning på hotel på regionens regning, kan ske enten ved særlige forhold og flere sammenhængende kursusdage, og skal aftales en uge før kurset med Maria Jul Jessen (kontaktes på [maria.jul@rn.dk](mailto:maria.jul@rn.dk) eller på telefon 40335735).** 

- I "Udlæg" udfyld alle felter.
- I "Bemærkning" skal du angive hvilket formål/anledning der har været til udlægget.
- Kvitteringen skal vedhæftes som bilag, enten som billede eller skærmprint. Vedlæg et billede/skærmprint af din kvittering i punktet "Bilag" som dokumentation for dit udlæg. Du kan vedlægge billede fra din enheds fotobibliotek, eller tage et nyt med dit kamera.
- Afslut med at trykke "Gem" i øverste højre hjørne. Indberetningen er nu modtaget og afventer leders godkendelse, inden udlægget kommer til udbetaling.

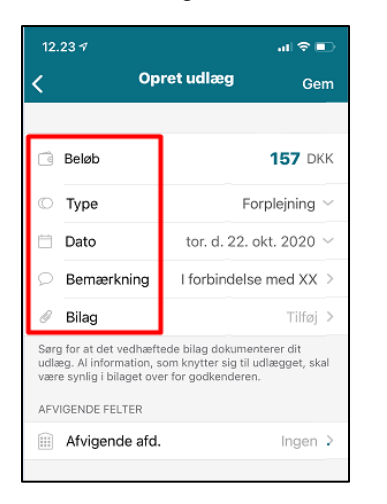

### <span id="page-8-1"></span>2.1 Hvilken type udlæg skal jeg vælge

Det er vigtigt, at du vælger den korrekte udlægstype.

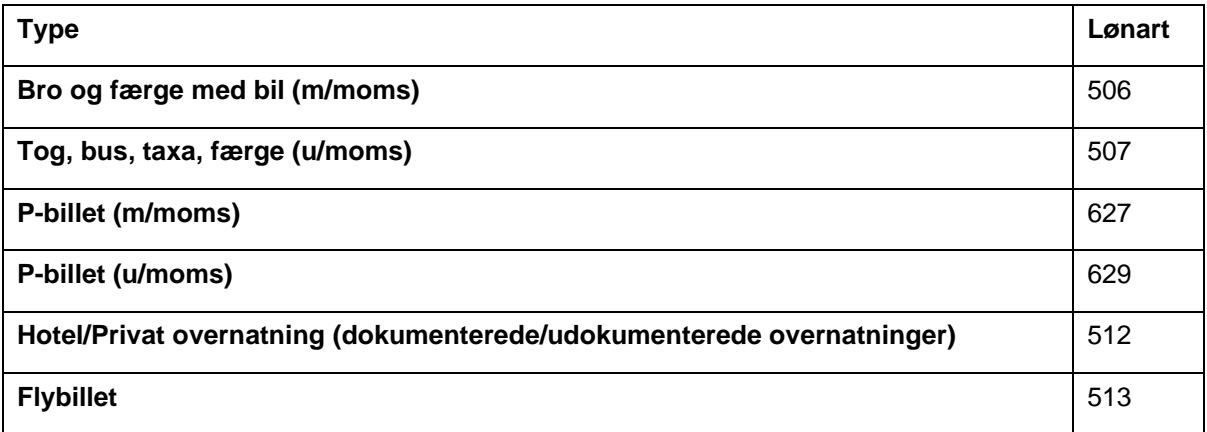

# <span id="page-8-0"></span>3. Indberet time-dagpenge / forplejning / udokumenterede natophold

Tryk på "Diæter og logi" og udfyld oplysningerne. Husk at du først kan anmode om timedagpenge, forplejning og udokumenterede natophold efter du har været afsted på kursus.

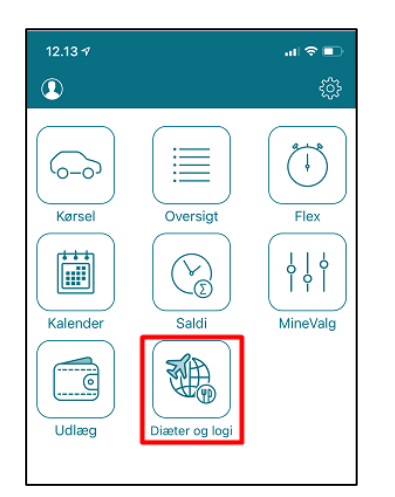

- Start med at indsætte til- og fratidspunkt. Din kursusaktivitet skal have varighed på mere end 24 timer, før time-dagpenge tildeles.
- I formål skriver du hvilken kursusaktivitet du har været til.
- Herefter beregner du fradrag. Som udgangspunkt er indstillingen, at alle måltider er inkluderet i dit kursus, og du ikke selv skal betale for måltider. Er det ikke tilfældet, skal du rette og oplyse hvor mange måltider du har betalt på kursusstedet.
- Du kan også tilføje udokumenteret natlogi, hvis du overnatter hos familie eller bekendte (vær opmærksom på, at du ikke må booke overnatninger ved Airbnb).
- Afslut med at trykke "Gennemse" og tjek i beregningen at alt er korrekt, inden du til sidst trykker "Indberet".

。<br>all 全国

oktober 2020 kl. 08.00<br>ktober 2020 kl. 17.00

446,00 DKK

167,22 DKK

568.62 DKK

Timedagpenge, forplejning og udokumenteret natophold udbetales med den månedslønkørsel, hvor kursusaktiviteten har fundet sted, såfremt du har indberettet umiddelbart efter kurset. Taksterne fastsættes af Moderniseringsstyrelsen.

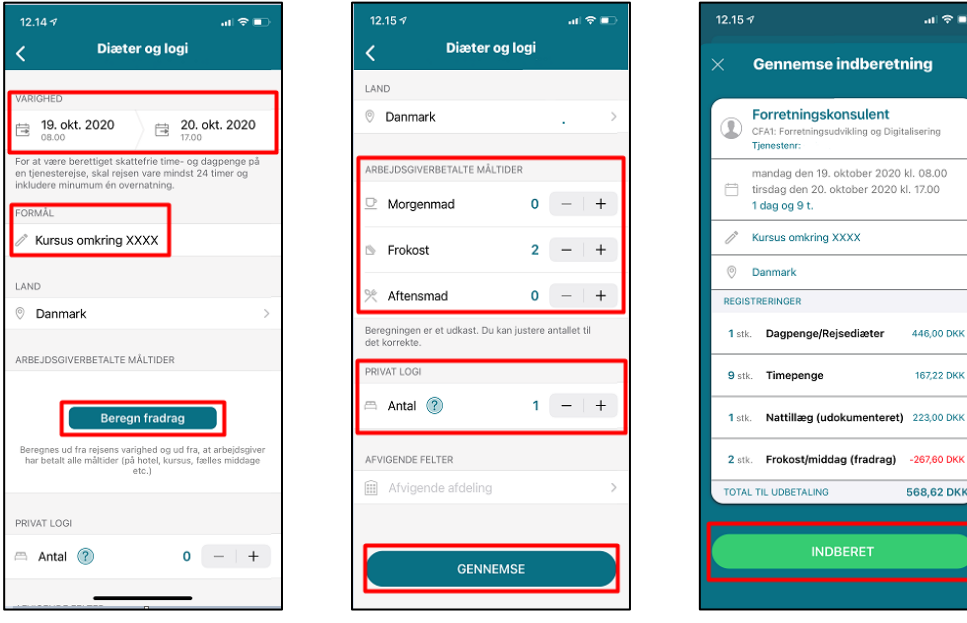

# Oversigt over registreringer

# I MinLøn App

I hovedmenuens punkt "Oversigt" kan du se alle de indberetninger der er lavet, samt hvilken status en indberetning har. Udlæg og time-dagpenge ses i fanen "Fravær og merarbejde" mens kørsel findes i fanen "Kørsel".

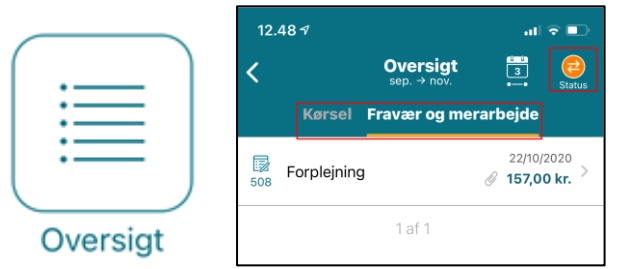

### **Status**

Du kan følge, om en indberetning er godkendt, afventer godkendelse eller eventuelt er afvist.

### **Handling**

Indtil din indberetning er godkendt, kan du slette den, ved at trykke på indberetningen i oversigten og herefter slette. Når en indberetning er godkendt, kan du ikke ændre den.

### **Filtrering**

Du kan filtrere visningerne, sådan at du får vist indberetninger for en bestemt periode eller en bestemt status.

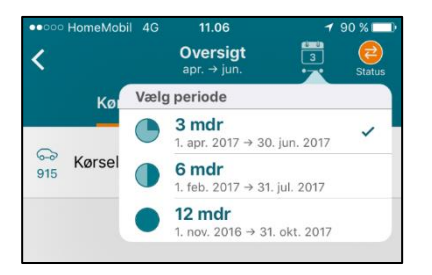

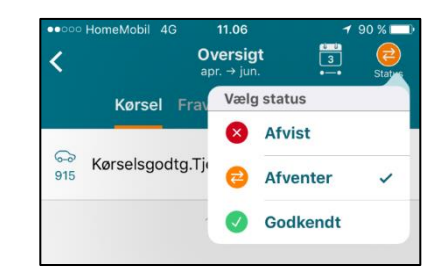

### Medarbejdernet

Du kan se oversigt over dine indberetninger på [www.Medarbejdernet.rn.dk](http://www.medarbejdernet.rn.dk/) 

I hovedmenuens punkt "Oversigt" kan du se alle de indberetninger der er lavet, samt hvilken status en indberetning har.

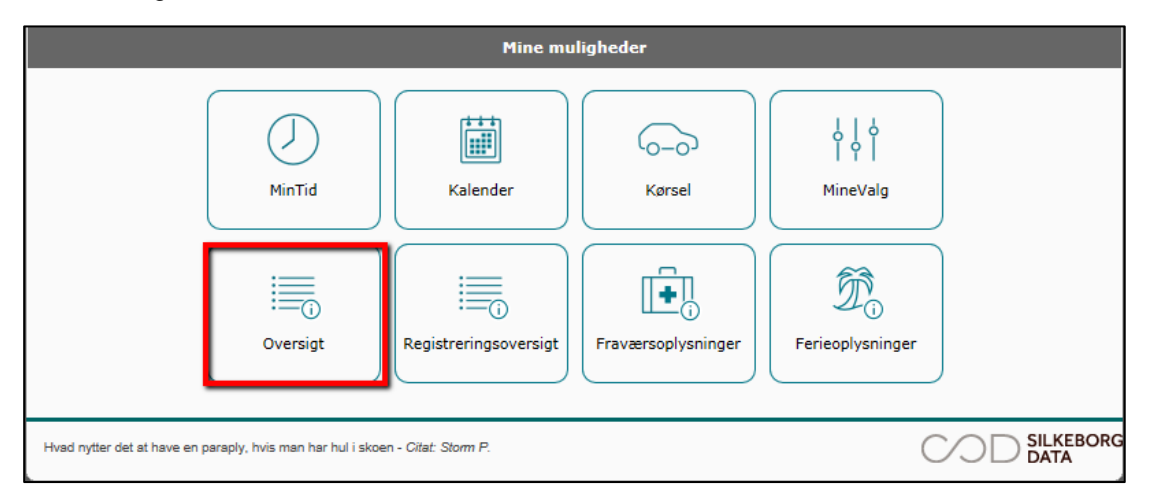

### **Status**

Du kan følge, om en indberetning er godkendt, afventer godkendelse eller eventuelt er afvist.

### **Handling**

Indtil indberetningen er godkendt, kan du redigere den ved at trykke på "blyanten" i kolonnen "Handling". Du kan også slette den, ved at trykke på "skraldespanden" i samme kolonne. Når en indberetning er godkendt, kan du ikke ændre den.

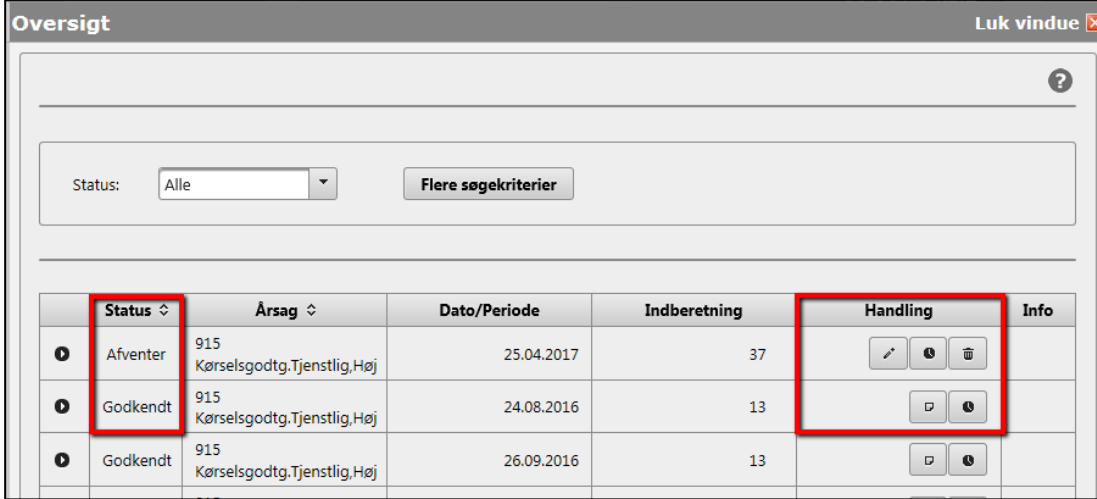